# Snap&Read™ QUICK CARD | IOS APP V2 & IOS SAFARI EXTENSION

# **Snap&Read Tools**

## **How it Works**

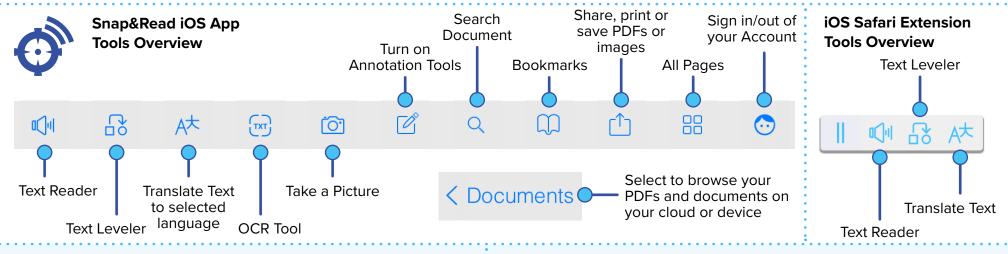

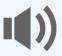

## **Text Reader**

Reads PDFs and most text on websites

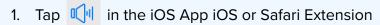

- 2. Tap the word where you want to start reading
- 3. Tap anywhere on the screen to stop reading

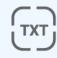

## **OCR (Optical Character Recognition)**

Reads text on images or is otherwise inaccessible

- 1. Tap (TXT)
- 2. Wait until you see

3. Then you can use the Text Reader or Translate Text

OCR done!

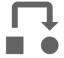

#### **Text Leveler**

Changes hard words to ones that are easier to understand

- and your text will appear in a white box
- 2. Then you can use the Text Reader

## On a website using the iOS Safari Extension

- 1. Tap  $\square$  and your text will appear in *italics*
- 2. Then you can use the Text Reader
- 3. Tap the italicized word to translate it to your selected language
- 4. Tap the *italicized* word to change it back

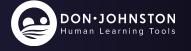

# Snap&Read™ QUICK CARD | IOS APP V2 & IOS SAFARI EXTENSION

## **Snap&Read Tools**

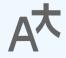

### **Translate Text**

Easily translate text to English or another language

- 1. Highlight text to translate
- 2. Tap 🖈 in the iOS App or iOS Safari Extension
- 3. Then you can use the Text Reader
- 4. Tap text to translate back to the original language

## **How it Works**

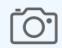

#### Take a Picture

Picture to OCR extracts and reads text from images

- 1. Tap 🔯
- 2. Select "Use Photo"
- 3. To save, click then select "Share"
- 4. Choose your location or device

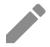

#### **Annotaate**

Quickly add, edit or highlight text

## Access more options and settings

1. Tap and hold an icon with a blue arrow, example

## Easily see all your annotations

- to access your Bookmarks
- 2. Then tap either the Bookmarks or Annotations icons

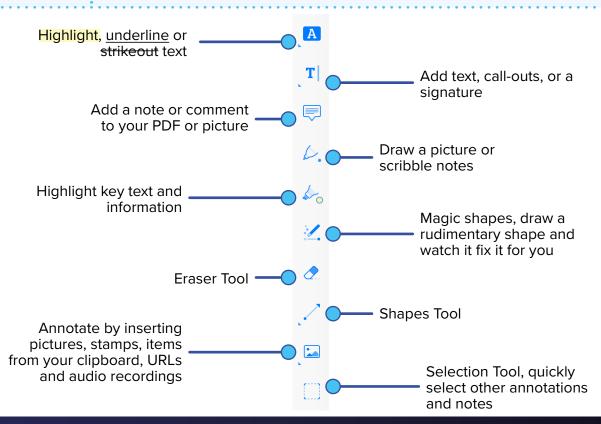

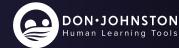